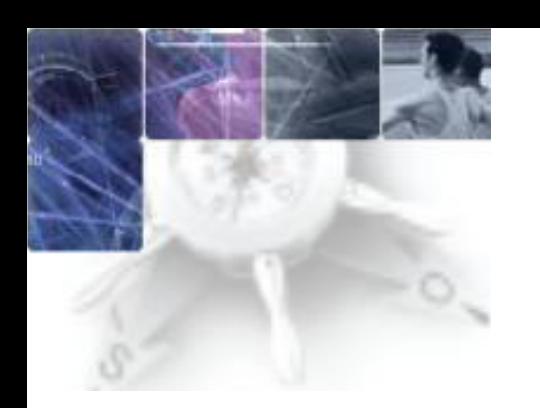

# LE GUIDE D'ATTRIBUTION DES CLÉS OTP

à l'usage des chefs d'établissements

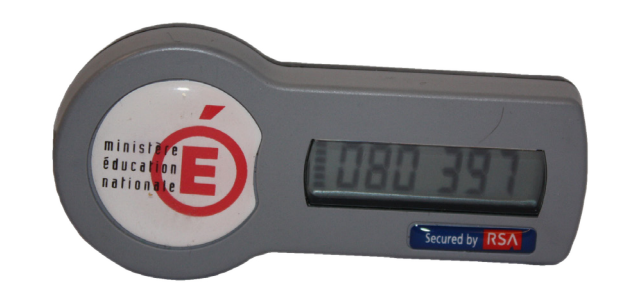

## Utilisation de la console RC

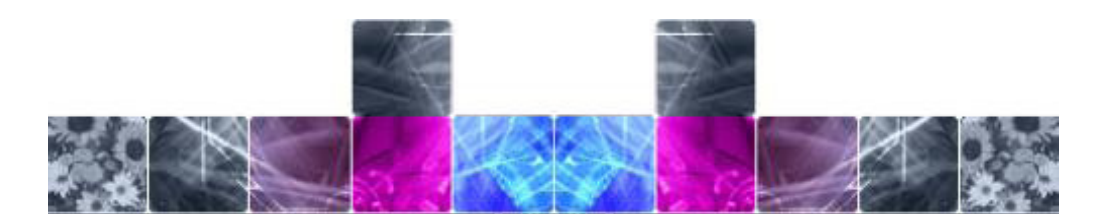

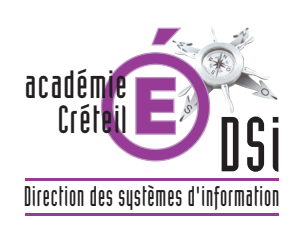

### **CLÉ OTP = AUTHENTIFICATION FORTE**

#### Pourquoi une authentification forte ?

La CNIL impose une authentification forte pour accéder à certaines données du système d'information de l'éducation nationale. Le Ministère a fait le choix des clés OTP pour répondre à ce besoin d'authentification forte.

Le rectorat fournit une clé OTP à tous les personnels de direction de l'académie qui peuvent eux-mêmes acquérir des clés pour leurs personnels en suivant la procédure décrite sur Cecoia.

#### La solution pour gérer les clés d'un établissement : LA CONSOLE-RC

C'est une application accessible dans Arenb après une authentification forte (avec clé OTP) qui permet au chef d'établissement, ou à toute personne ayant obtenu délégation, de gérer la distribution des clés OTP aux personnels de l'établissement.

Cette application permet de réaliser certaines tâches telles que :

- $\triangleleft$  Activation/désactivation des clés avant attribution
- $\blacklozenge$  Initialisation du code PIN
- Délégation de droits

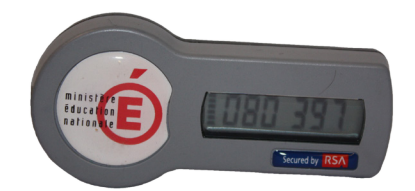

### **LES DIFFERENTES ÉTAPES**

1- L'établissement commande des clés via **la base de connaissances Cecoia**

2- L'établissement reçoit les clés ; le rectorat, les codes (afin d'intégrer les clés au système d'information académique).

#### **Une fois les numéros de série des clés intégrés, le rectorat prévient l'établissement qu'il peut distribuer ses clés.**

3- À partir de la console-rc, le chef d'établissement ou la personne ayant obtenu délégation, génère, pour chaque agent destinataire d'une clé, **un code d'activation.**

4- L'agent, muni de sa clé et de son code d'activation, peut **activer** sa clé ; c'est-à-dire réaliser de façon automatique, l'**association entre son identifiant de messagerie et le numéro de série de la clé** qui lui a été remise.

5- Enfin, avant utilisation, l'agent doit initialiser sa clé : **définir un code PIN.**

Le code PIN est un mot de passe composé de 4 à 6 caractères. Il est conseillé de choisir un mot de passe suffisamment complexe (constitué de majuscules, minuscules et chiffres).

### **QUELQUES RÉPONSES À VOS QUESTIONS :**

#### Comment attribuer une clé à une personne ?

Il suffit de générer un code d'activation pour un utilisateur précis (FICHE 1) ; lui transmettre ce code avec une clé afin qu'il active sa clé (FICHE 5 - utilisateur)

#### Une clé rendue par une personne peut-elle être allouée à une autre personne ?

Oui, il suffit de désactiver la clé (FICHE 2) et de générer un nouveau code d'activation (FICHE 1)

#### Un agent a perdu ou endommagé sa clé ?

Si elle a été activée, il suffit de désactiver la clé (FICHE 2) et de générer un nouveau code d'activation (FICHE 1)

#### En fin d'année, les agents obtiennent leur mutation ?

Leur demander de rendre leur clé et les désactiver immédiatement (FICHE 2)

#### Un agent a perdu son code PIN, puis-je le retrouver ?

Non, en revanche il est possible de lui faire créer un nouveau code PIN (FICHE 3)

#### Comment déléguer des droits à une personne de mon établissement qui activera des clés à ma place ?

Il faut au préalable aller dans DELEGCE (Sconet) et donner des droits de délégation à la personne désignée, puis dans la console RC, déléguer à cette même personne (FICHE 4)

### **SOMMAIRE**

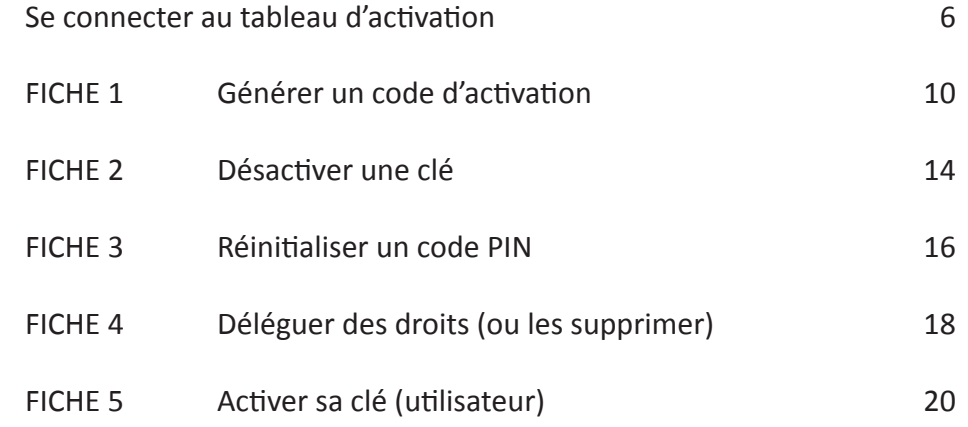

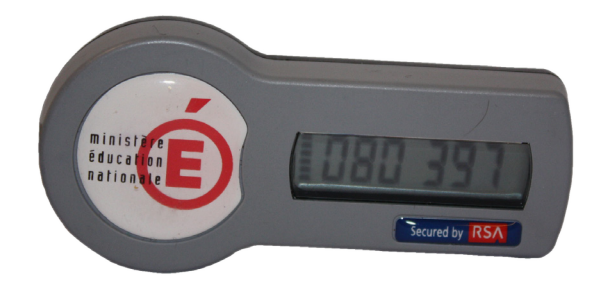

### **SE CONNECTER AU TABLEAU D'ACTIVATION**

Pour attribuer une clé OTP, il est obligatoire de générer son code d'activation.

**Se connecter par https://externet.ac-creteil.fr**

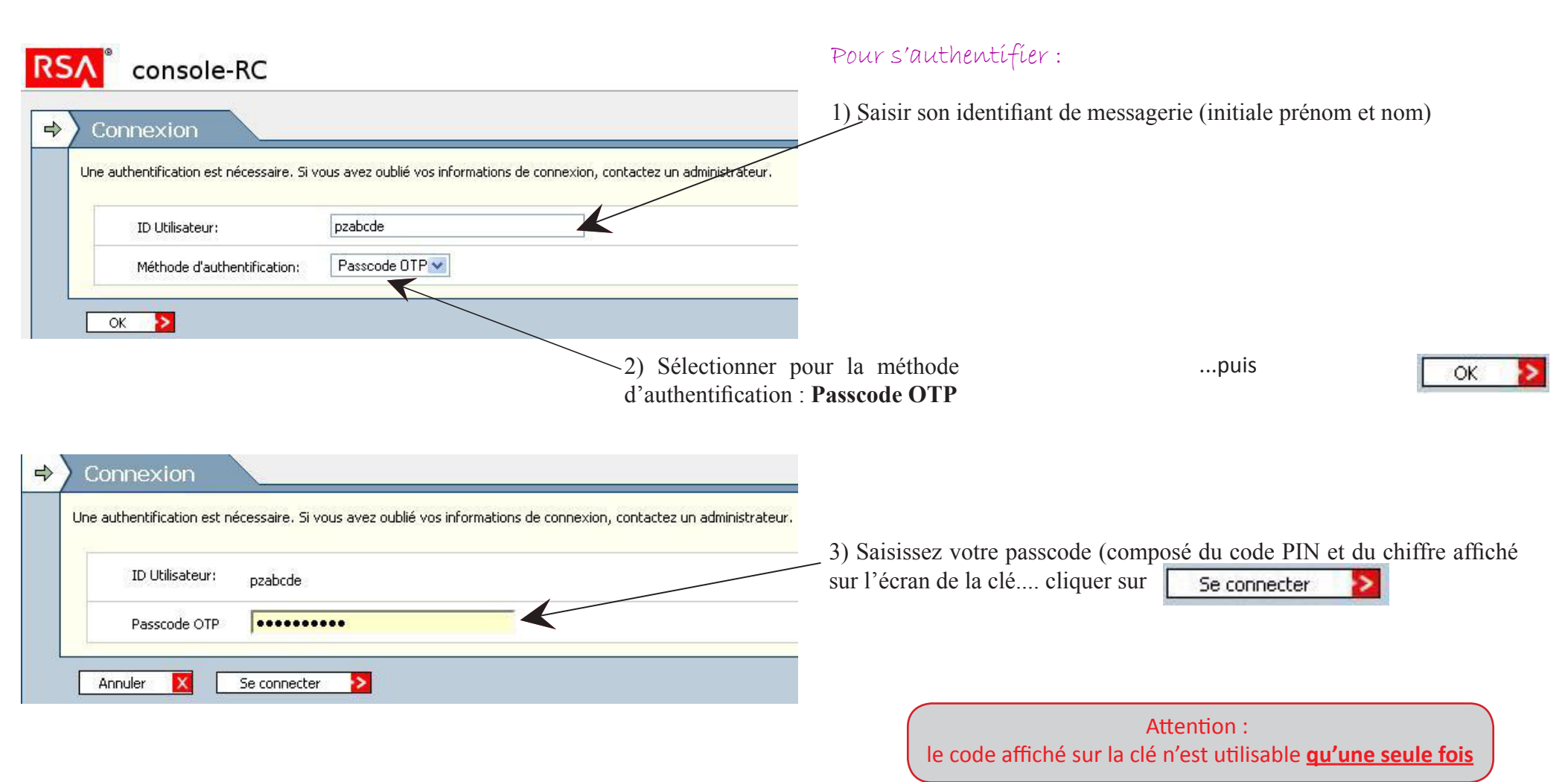

Vous accédez alors au **formulaire** qui va vous permettre de visualiser tous les personnels de votre établissement et d'attribuer une clé aux personnes désignées.

Identité

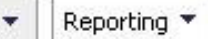

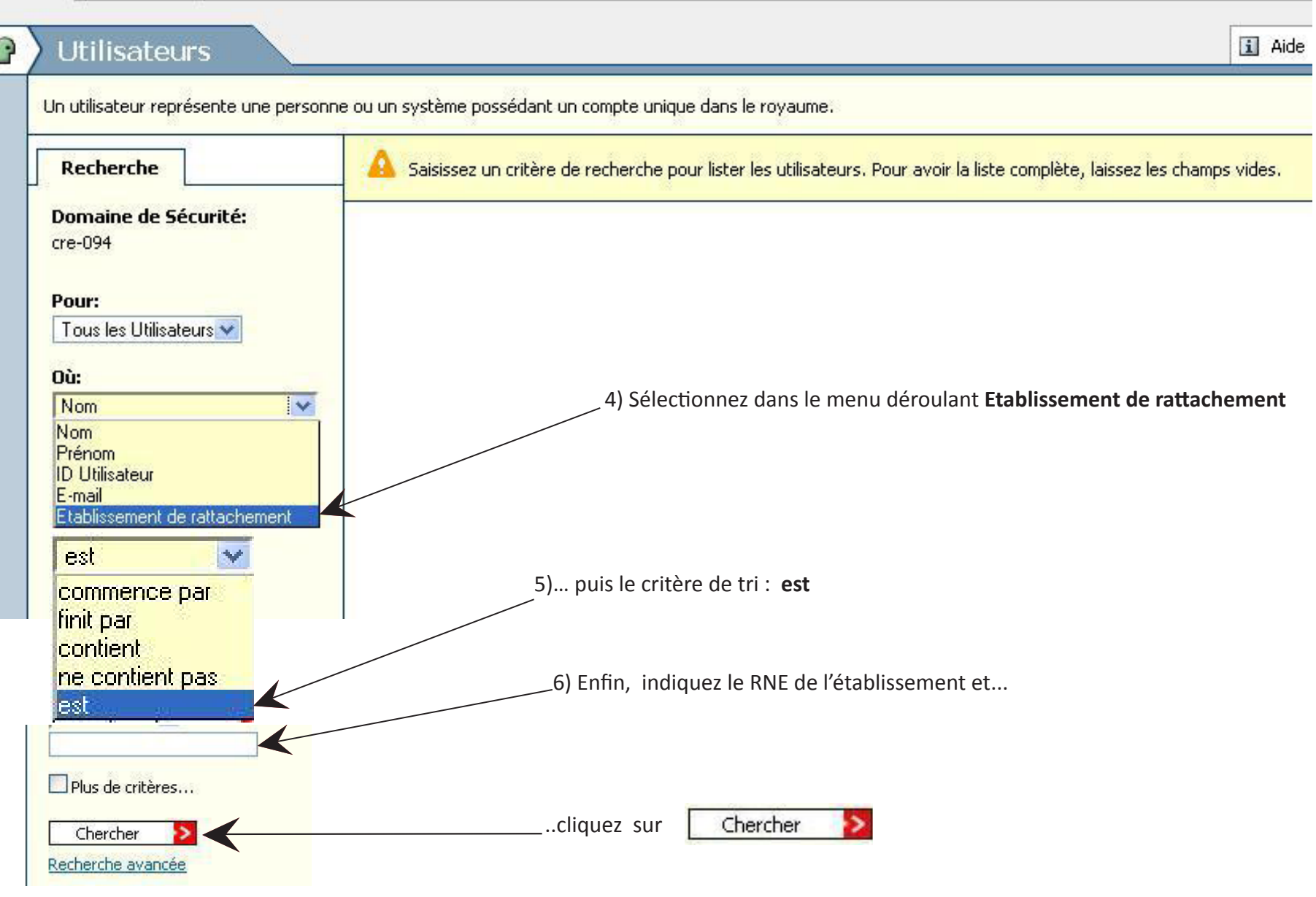

En vous connectant, vous accédez au tableau récapitulatif qui vous permet de réaliser différentes actions.

### **FICHE 1 - GÉNÉRER UN CODE D'ACTIVATION DE CLÉ POUR UN UTILISATEUR**

Un code d'activation permet l'association automatique entre l'identifiant de messagerie et le numéro de série d'une clé

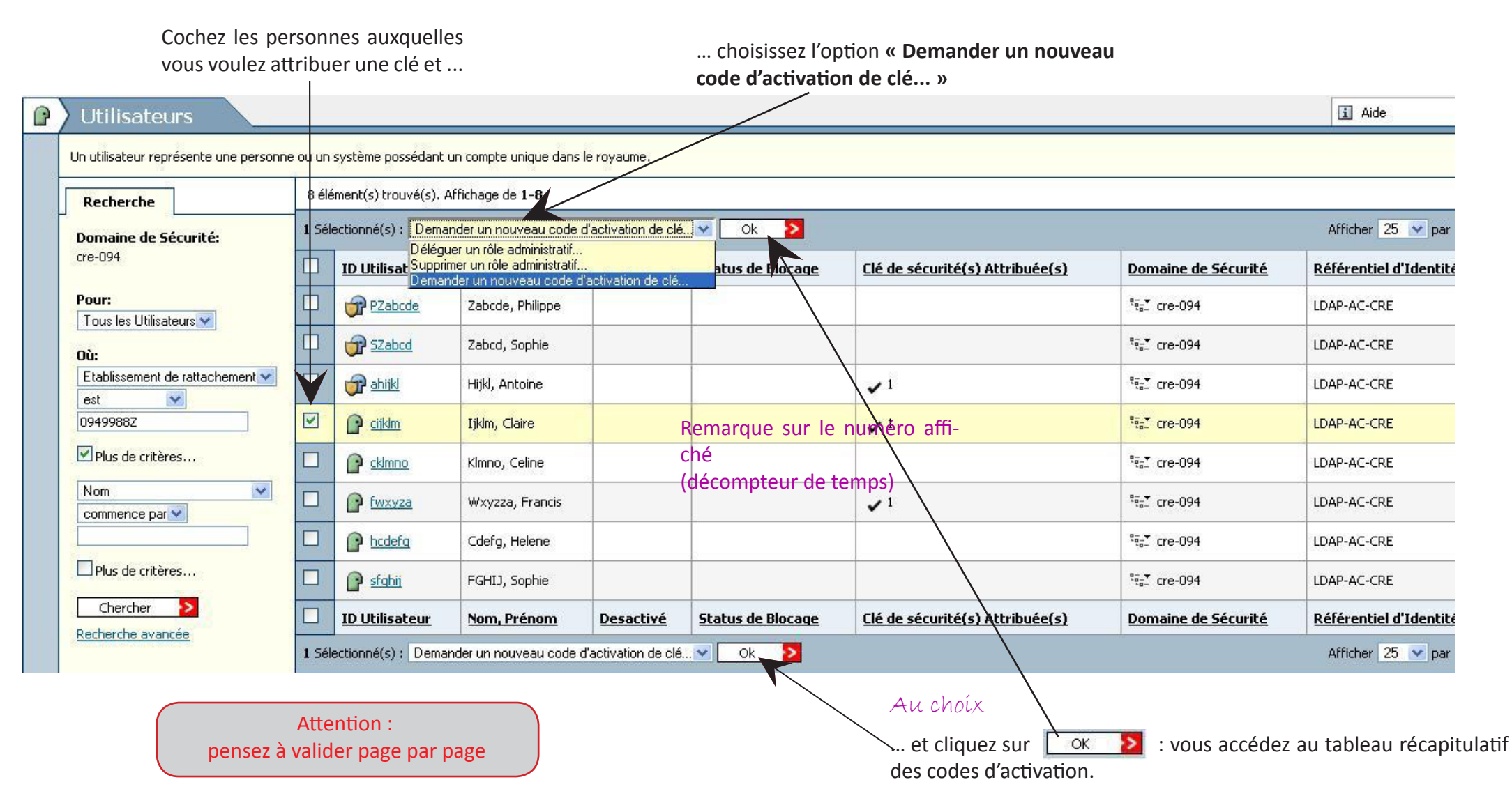

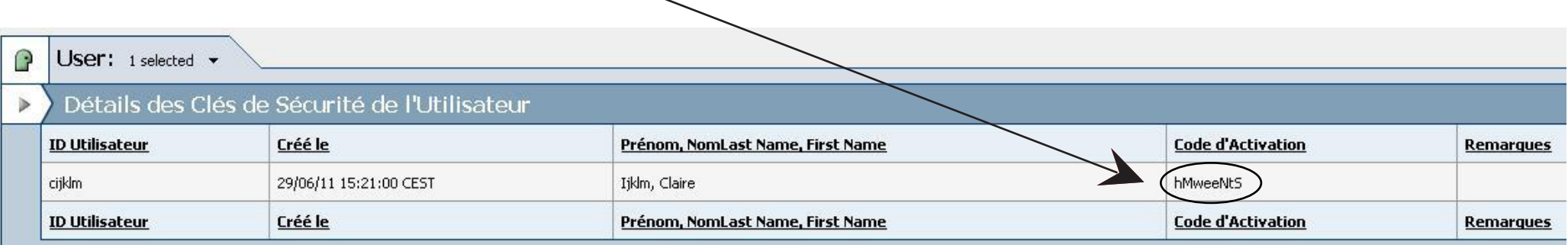

**Ce code doit être transmis avec la clé à la personne concernée qui pourra alors s'identifier et activer sa clé à l'adresse suivante :**

**https://externet.ac-creteil.fr**

**Consulter la fiche 5**

### **FICHE 2 - DÉSACTIVER UNE CLÉ**

Dans le tableau récapitulatif des utilisateurs, cliquez sur l'**ID utilisateur** dont le code d'activation est à supprimer (afin d'accéder à sa fiche).

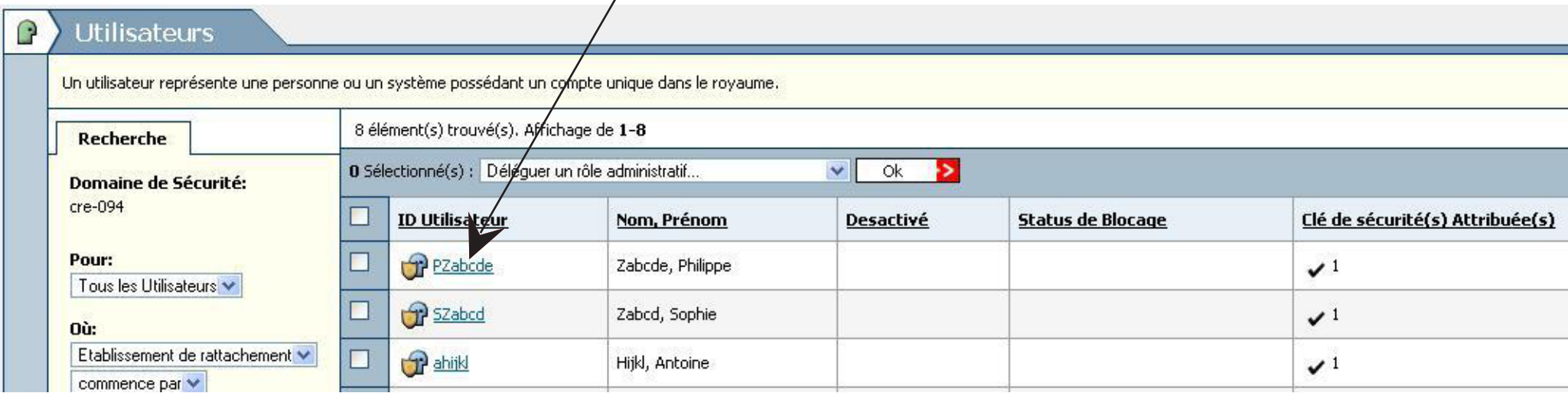

Dans la colonne **Numéro de série** : activez le menu déroulant de la clé correspondante

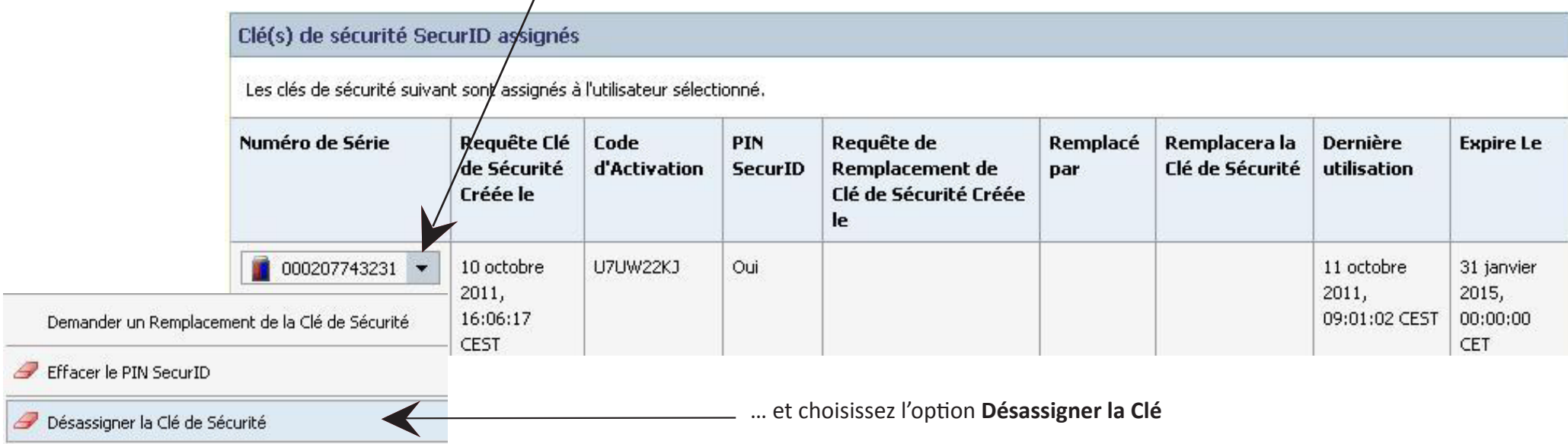

### **FICHE 3 - RÉINITIALISER UN CODE PIN**

En cas d'oubli de son code pin par exemple, il est possible de le réinitialiser afin d'en déterminer un nouveau.

1) **Dans le tableau récapitulatif des utilisateurs, cliquez sur l'ID utilisateur** dont le code Pin est perdu (afin d'accéder à sa fiche)

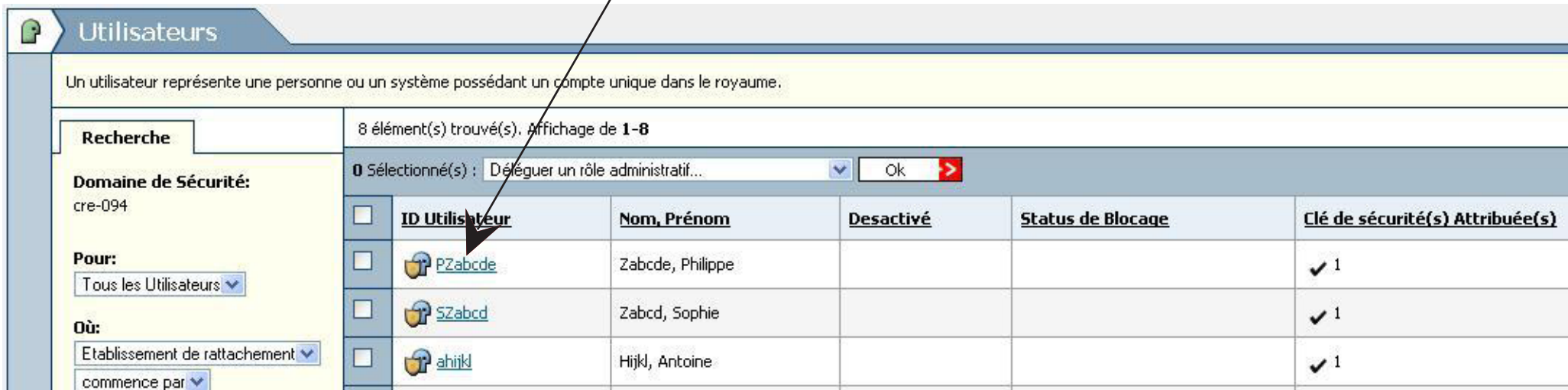

2) **Dans la colonne Numéro de série : activez le menu déroulant de la clé correspondante** 

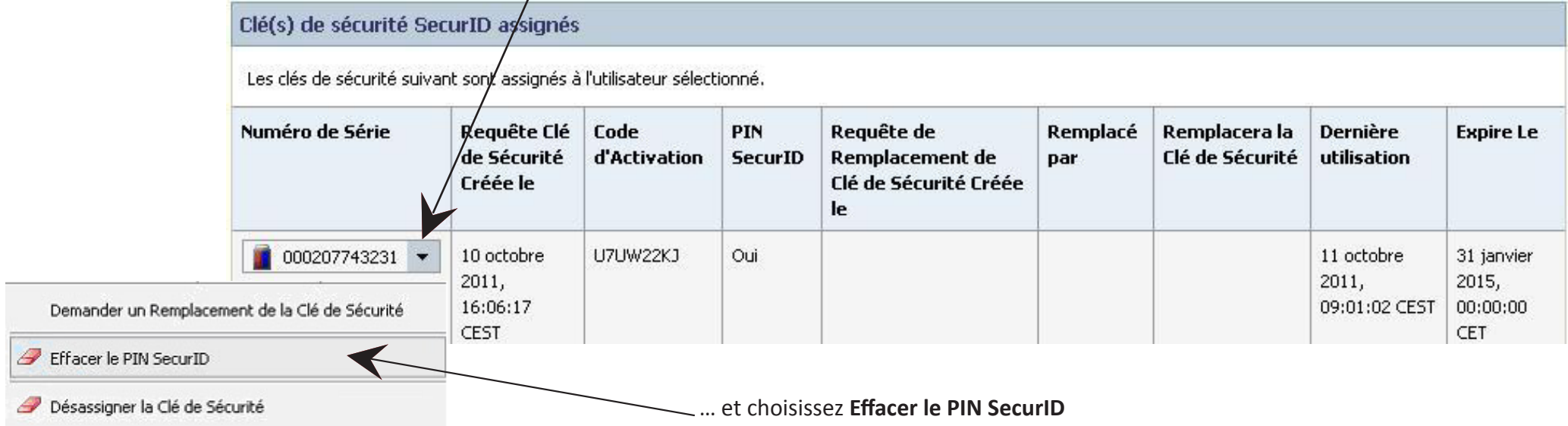

### **FICHE 4 - DÉLÉGUER DES DROITS (ou les supprimer)**

Il est possible au sein de votre établissement que vos collaborateurs aient la possibilité de gérer, comme vous, les codes d'activation des clés. La délégation se fait en 2 temps :

a) sur DELEGCE, déléguer sur OTP

b) dans la console-RC, il suffit d'**attribuer des droits d'***« utilisateurs délégués »*

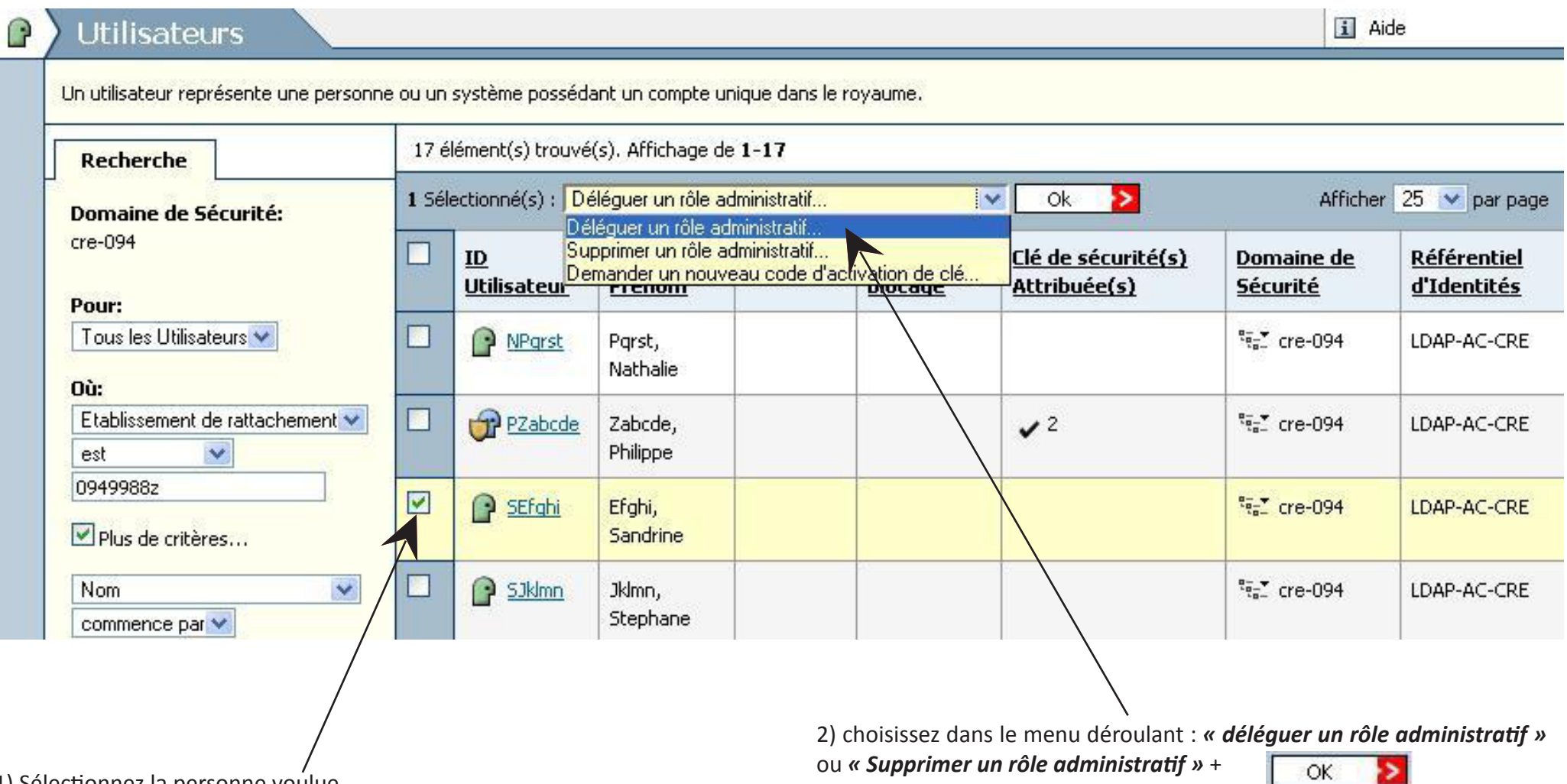

1) Sélectionnez la personne voulue...

### **FICHE 5 - ACTIVER SA CLÉ (utilisateur)**

Vous avez en votre possession une clé OTP qui va vous permettre d'accéder hors établissement aux applications hautement sécurisées. Pour l'utiliser, vous devez l'activer une première fois. Pour ce faire, connectez-vous à l'adresse suivante : **https://externet.ac-creteil.fr**

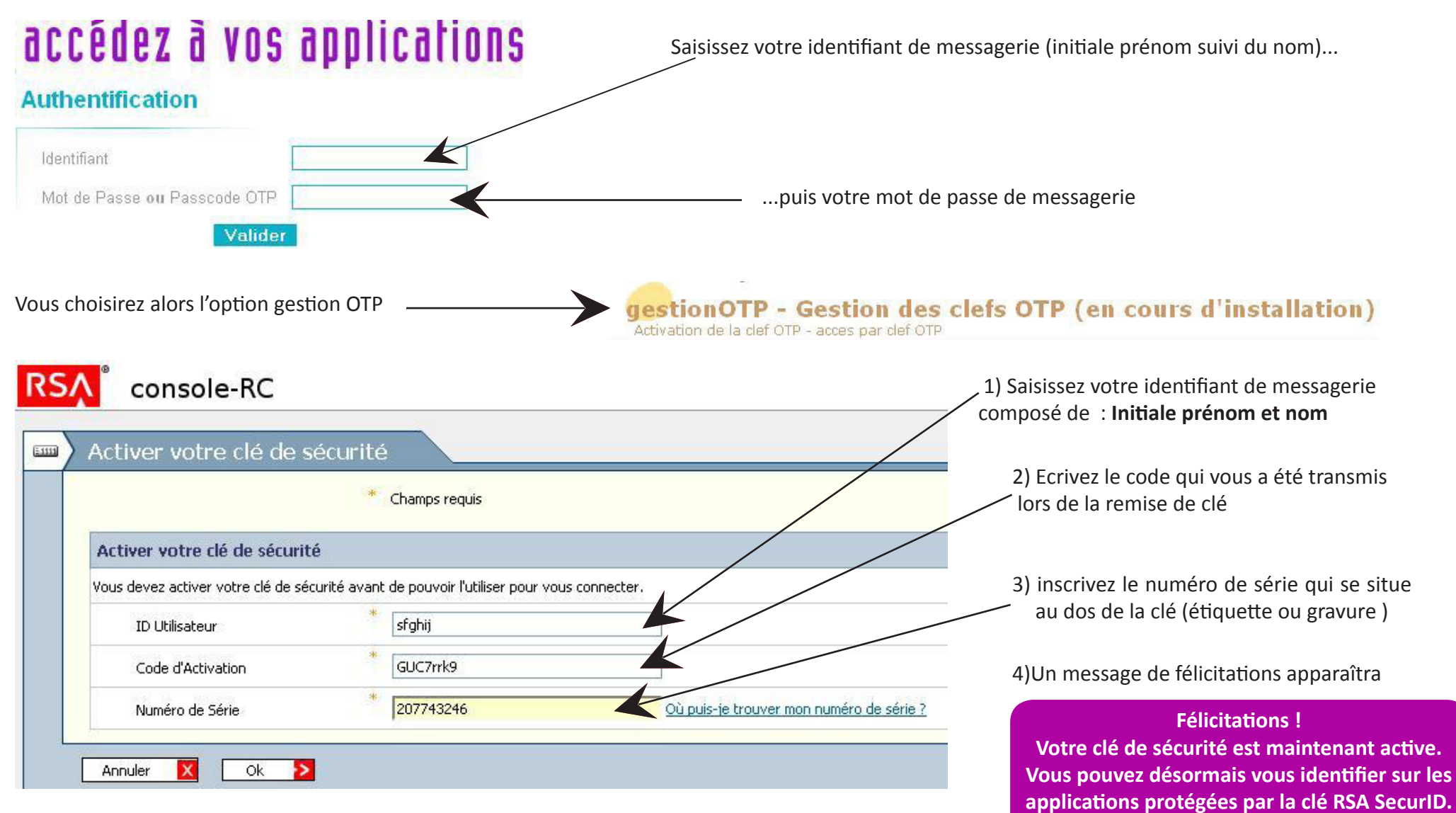

**Remarque : En cas de perte de clé ou du code PIN, signalez-le à votre chef d'établissement.**

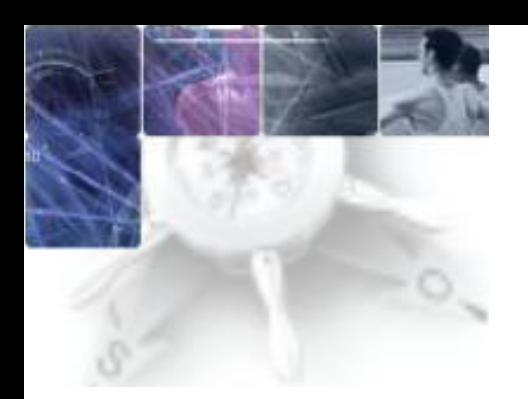

#### Pour commander des clés (uniquement par lot de 5) allez sur la base de connaissances Cecoia **http://cecoia.ac-creteil.fr**

Pour se connecter aux applications sécurisées (hors établissement) : **https://otp.ac-creteil.fr/cartable**

Avant d'utiliser une clé pour la première fois, il est nécessaire de **l'initialiser**. C'est à dire la personnaliser afin d'en conserver la confidentialité. **https://externet.ac-creteil.fr**

Des tutoriels sont en ligne pour vous aider à activer votre clé et vous connecter

**http://cecoia.ac-creteil.fr**

 **Rubrique :** À découvrir Autoformation / OTP

Pour toute demande d'aide n'hésitez pas à aller sur **Cecoia** pour faire une demande d'assistance sur la plateforme académique : **http://cecoia.ac-creteil.fr**

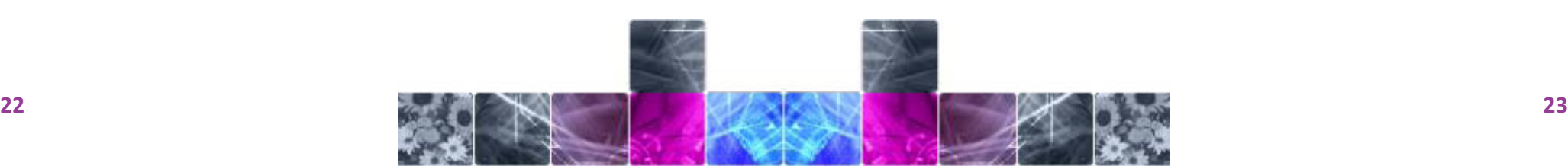